## **S-Trial+系统的使用**

- 1. 当前S-Trial+系统在谷歌浏览器及谷歌内核的浏览器 (360极速浏览器、2018版本以后的Microsoft Edge浏览器等) 上的兼容完善, 可以流畅运行。
- 2. S-Trial+系统外网登录地址为: http://218.17.220.40:10041/ctms\_web\_v4/index.html#/login

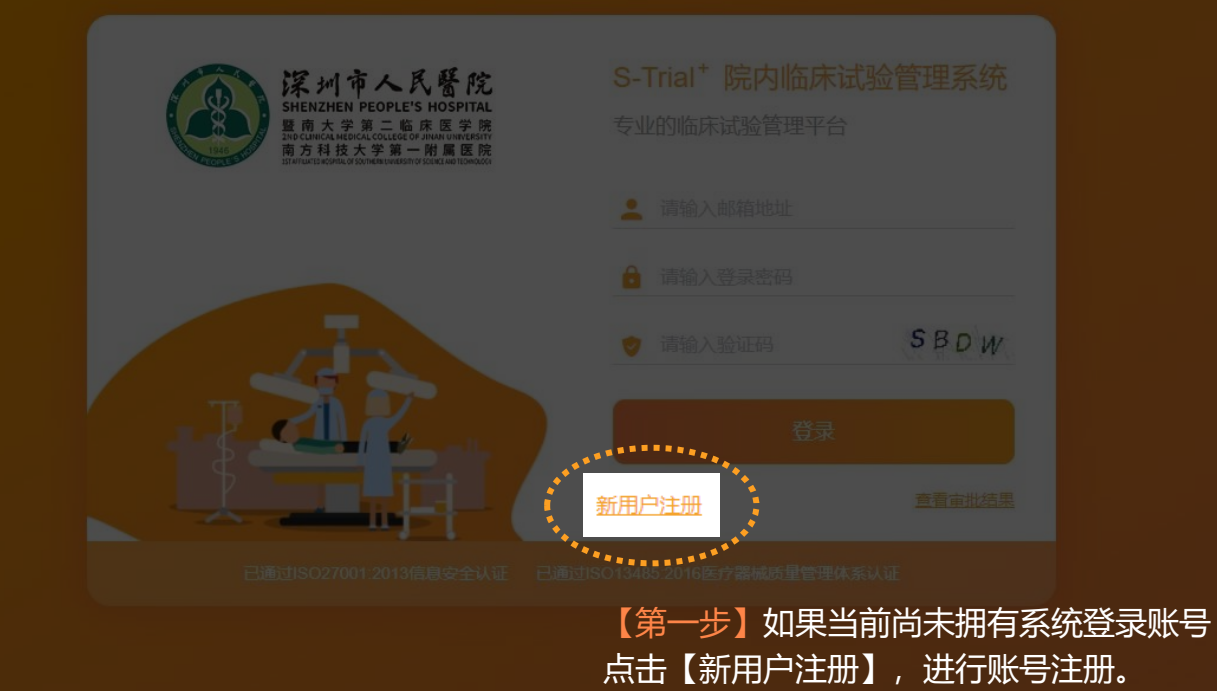

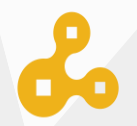

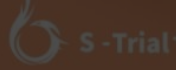

### 临床部门

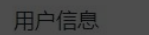

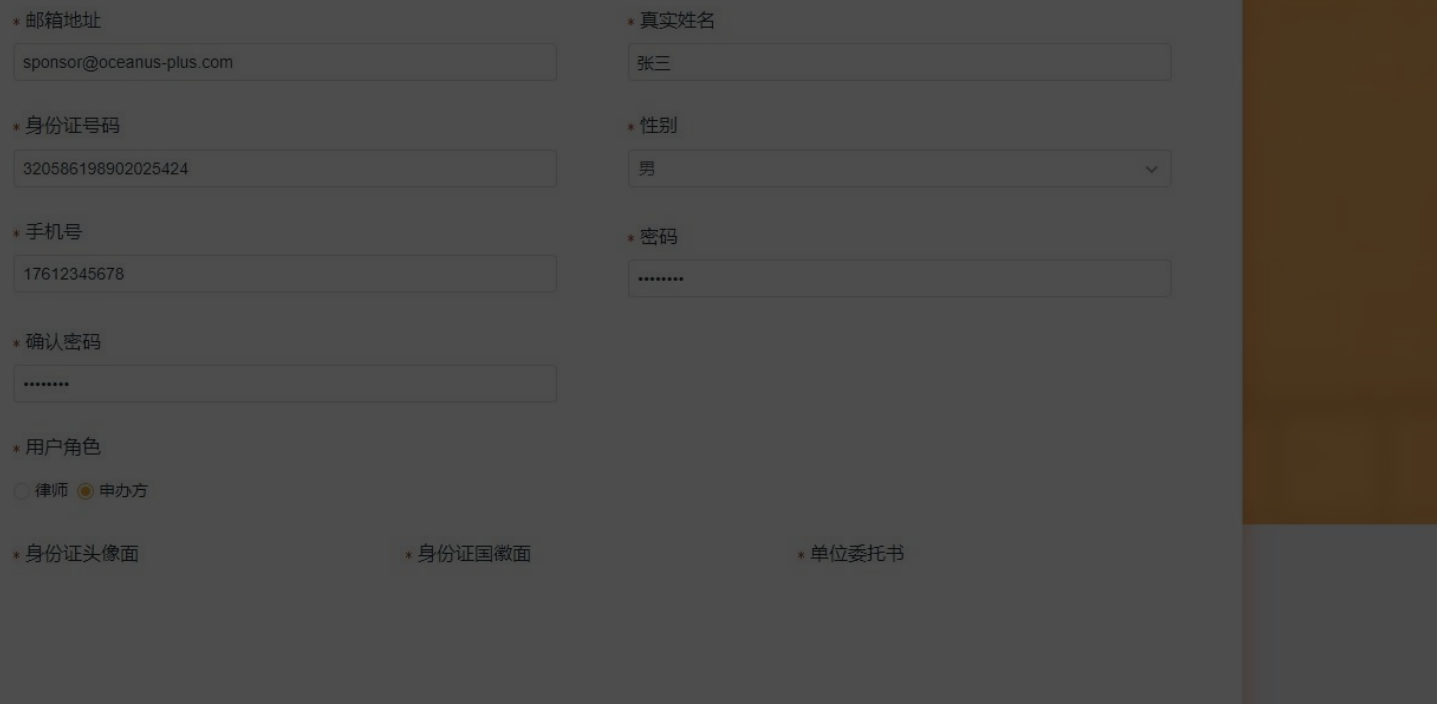

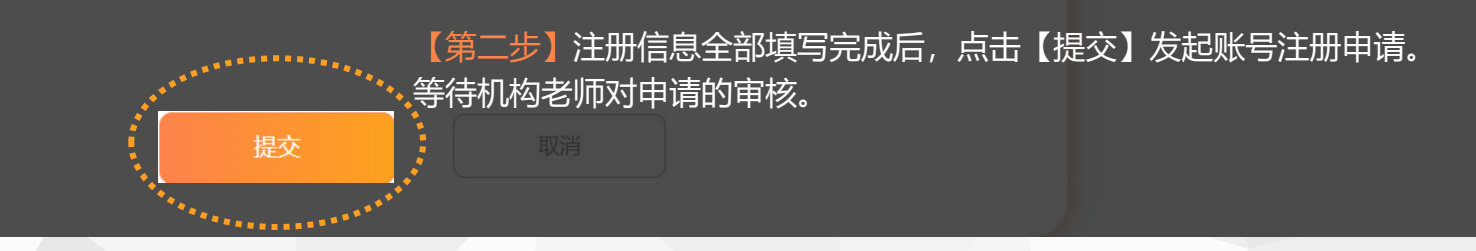

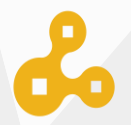

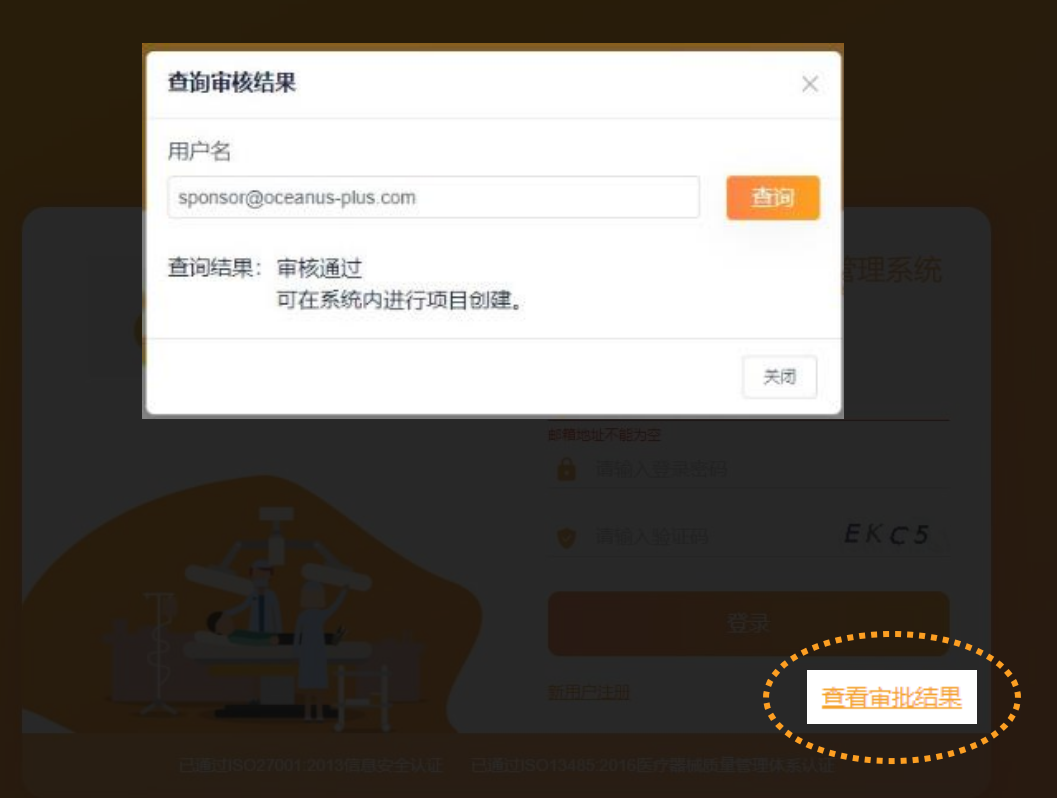

## 【第三步】账号点击【查看审批结果】来查看 机构对于当前账号注册审批的审核状态。

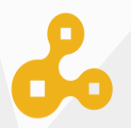

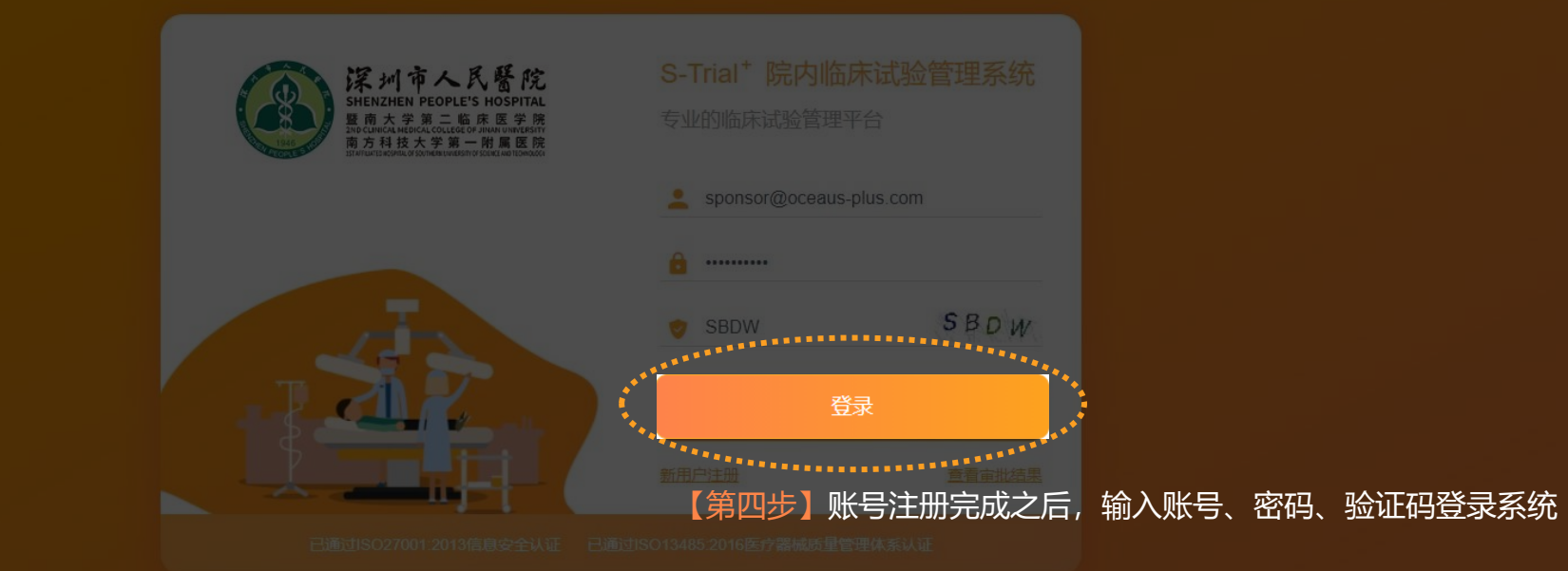

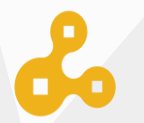

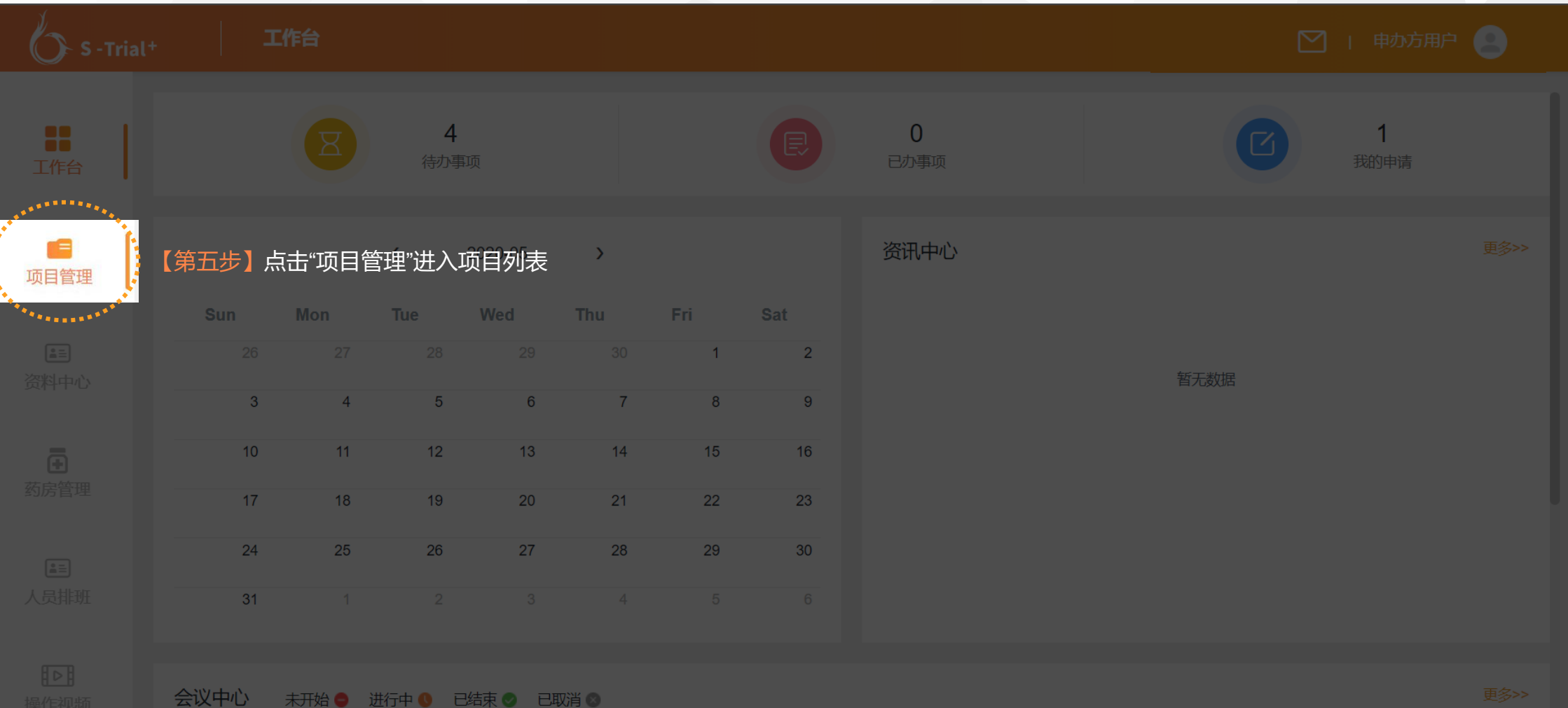

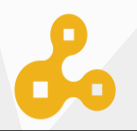

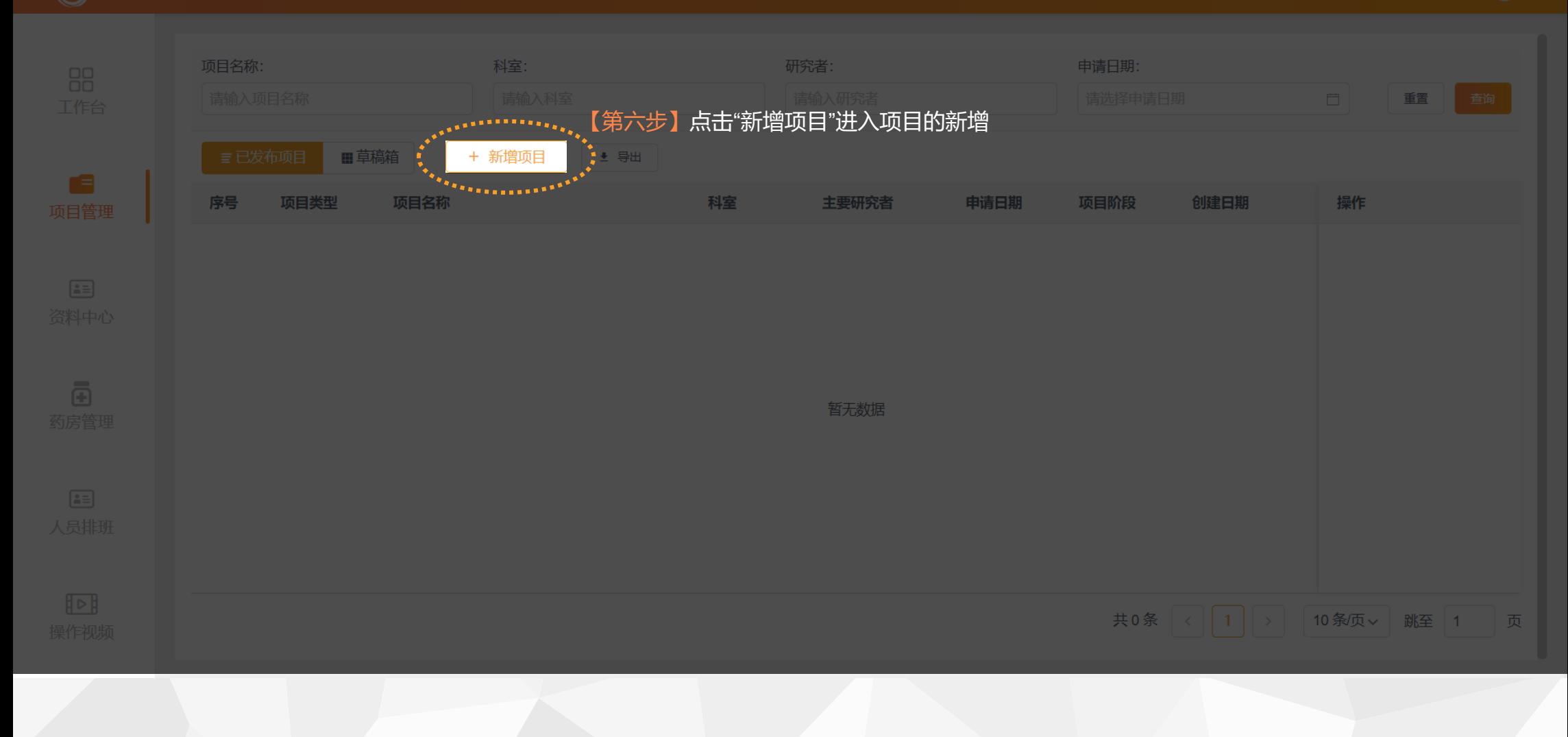

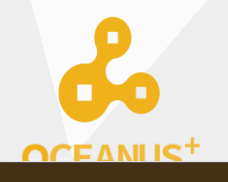

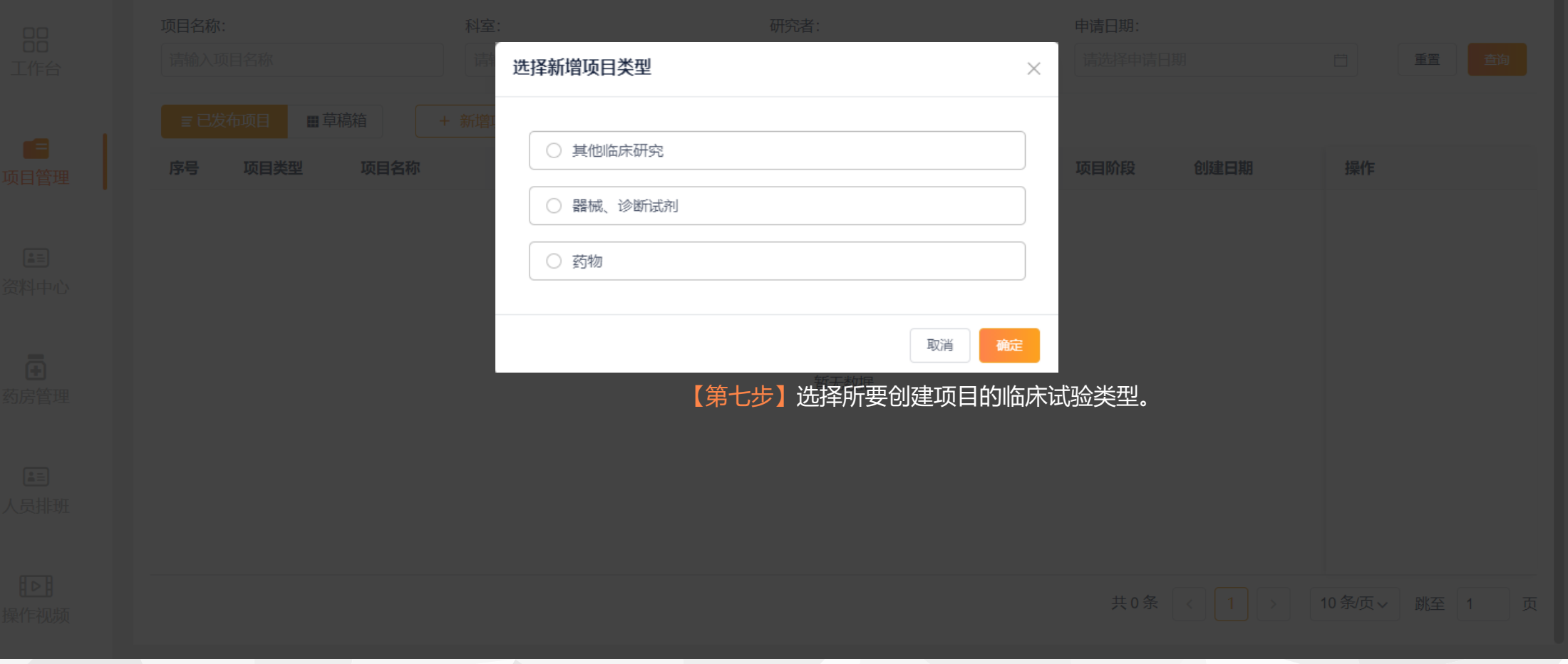

 $\boldsymbol{\delta}$ 

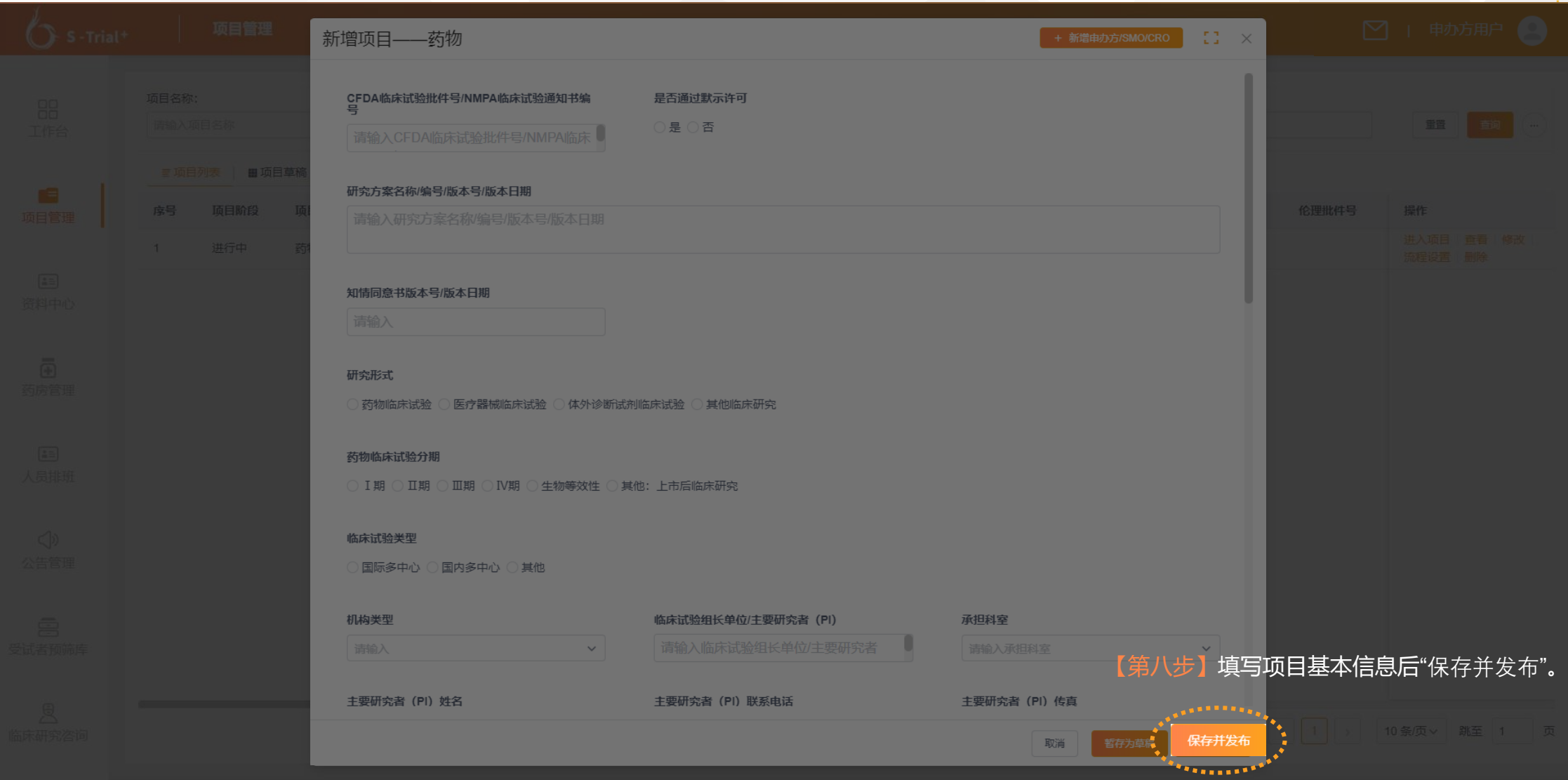

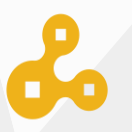

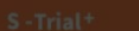

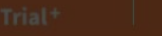

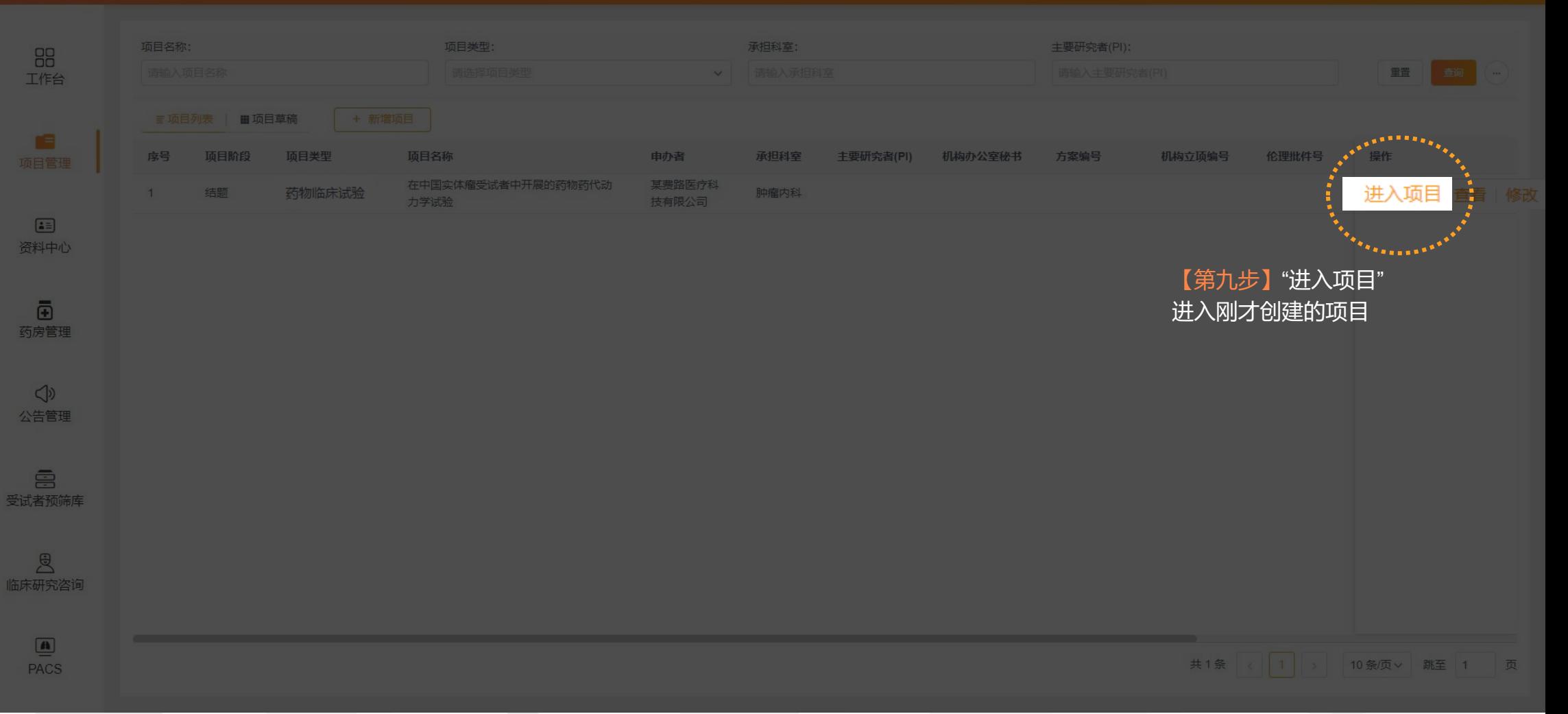

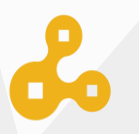

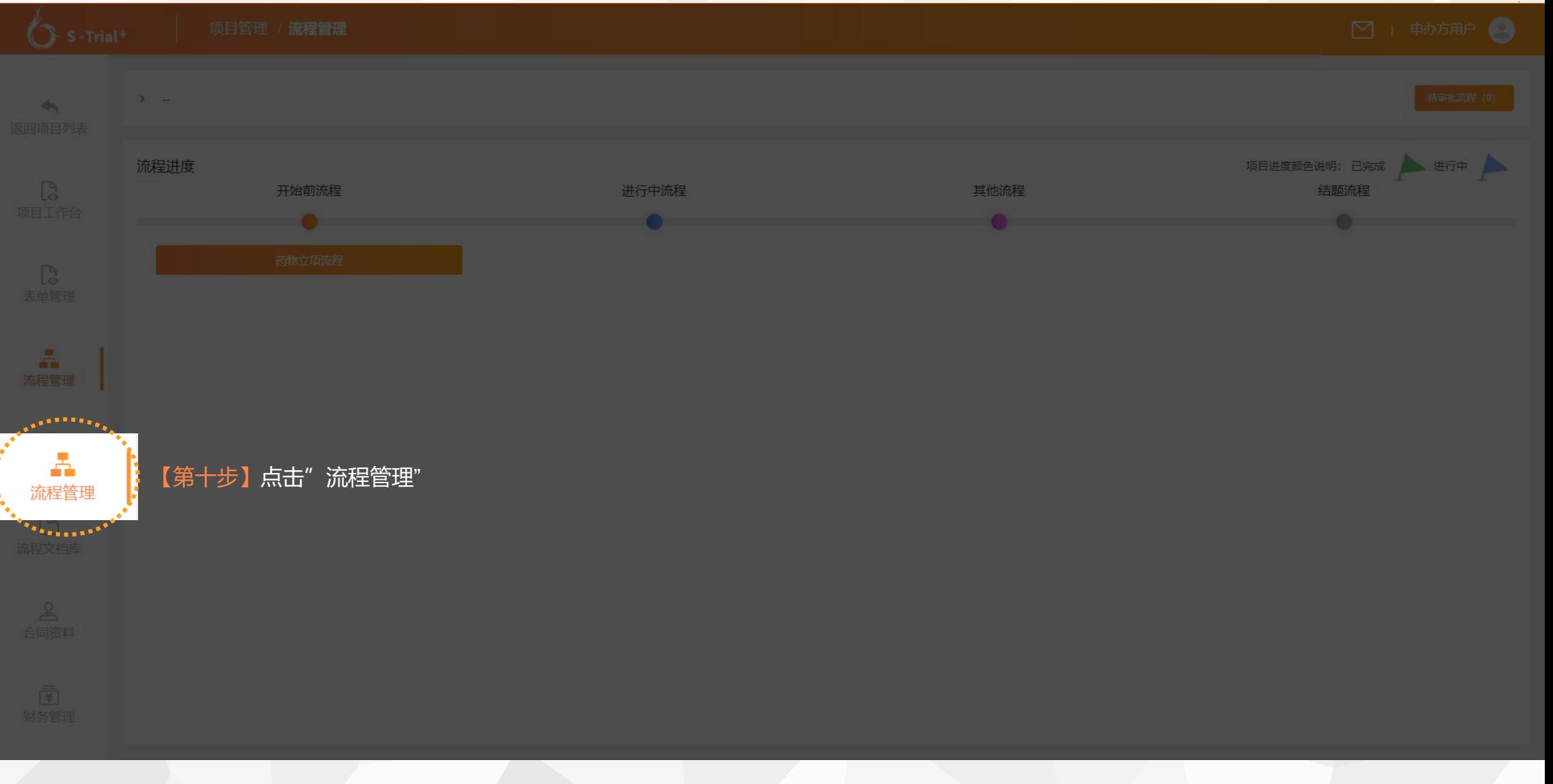

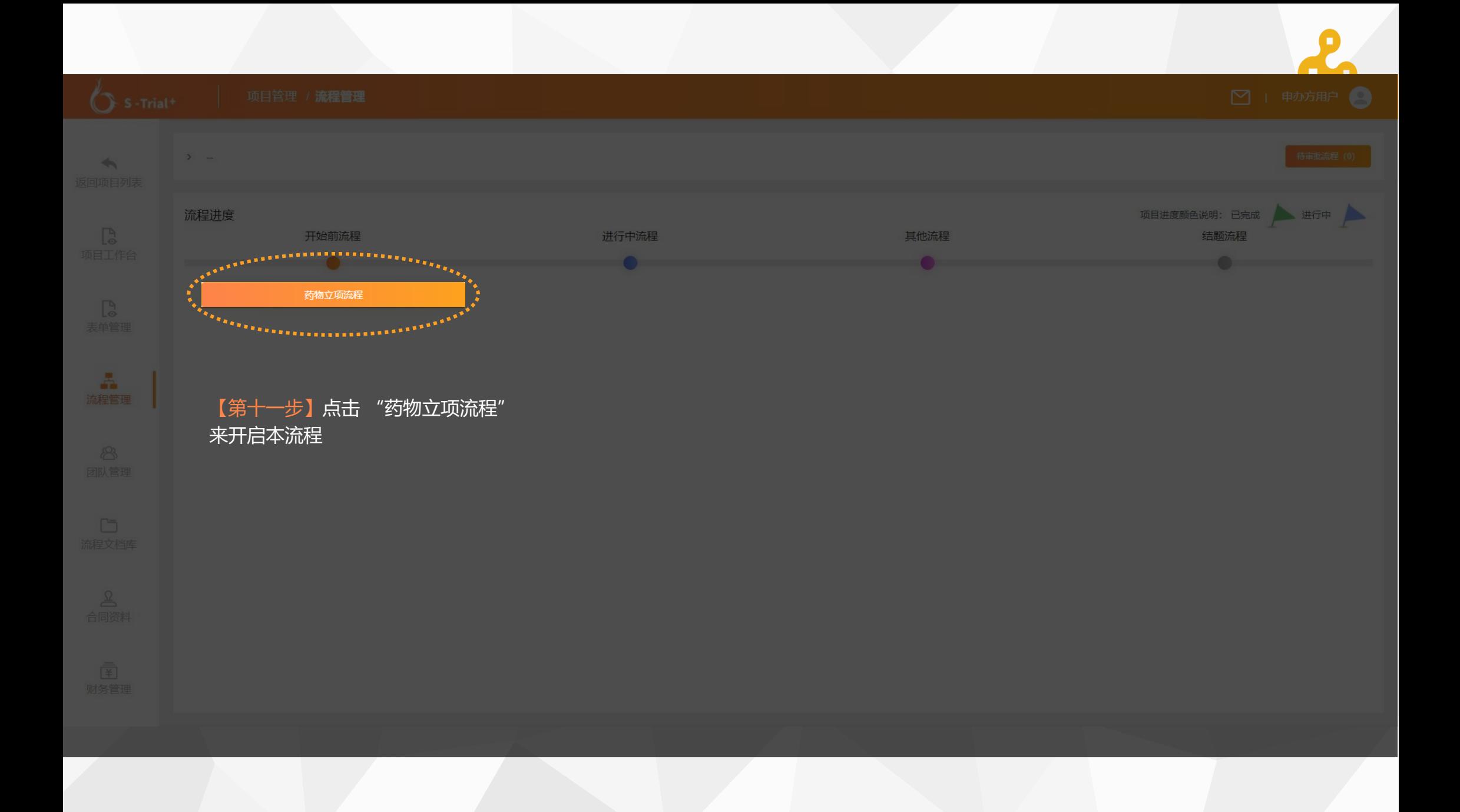

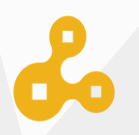

 $\begin{bmatrix} 1 \\ 2 \end{bmatrix}$  X 流程列表 启动流程 **A**转到流程设计页面 **THEFT WEEK** 启动用户 启动时间 状态 操作 【第十二步】"启动流程" 结题流程 暂无数据 共0条 < 1 → 10条页 → 第至 1 页

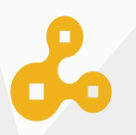

 $\begin{aligned} \mathbf{1} & \mathbf{1} & \mathbf{1$ 待审批流程 (1)

'\*\*\*\*\*\*\*\*\*\*\*\*\*

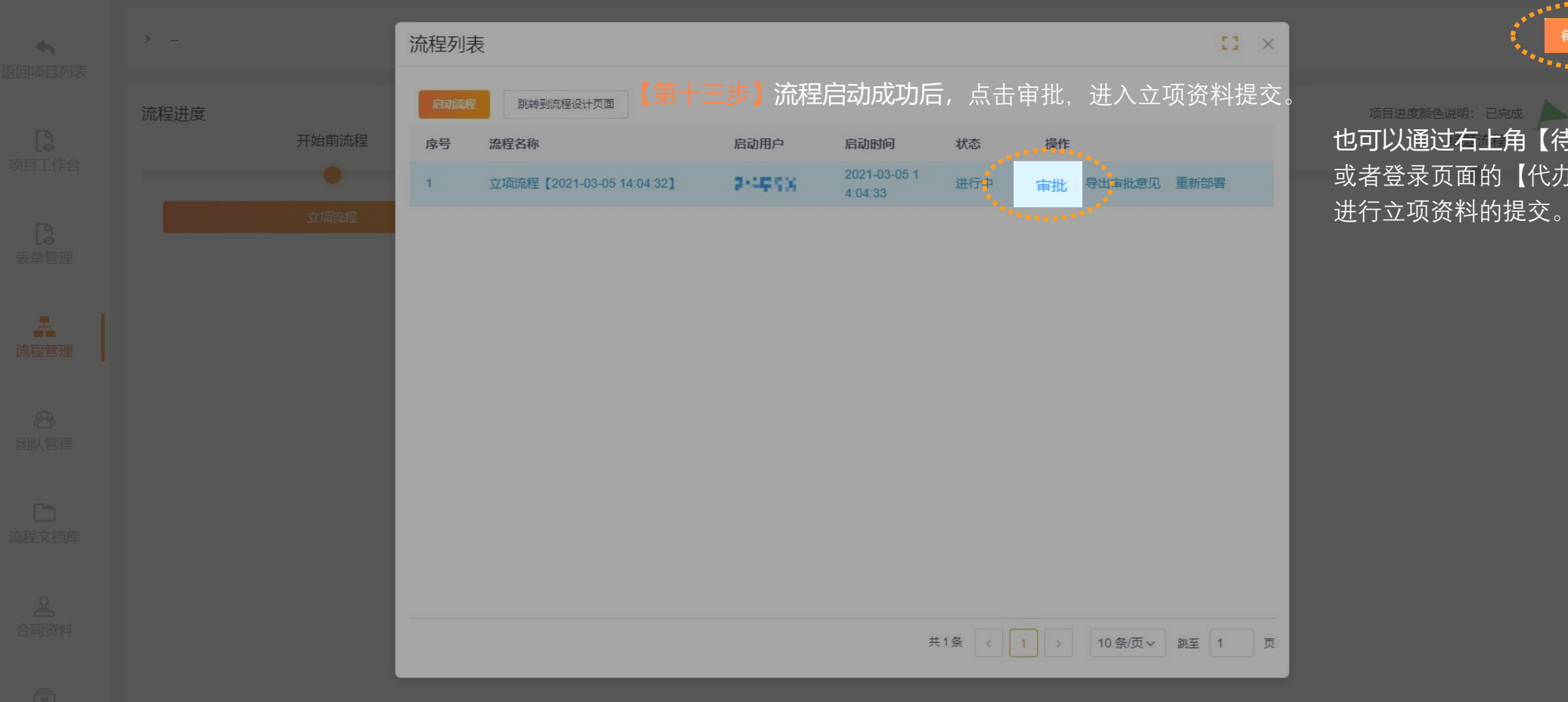

项目进度颜色说明: 已完成 进行中 也可以通过右上角【待审批流程】 或者登录页面的【代办事项】

 $\mathbf{r}$ 

## 审批流程

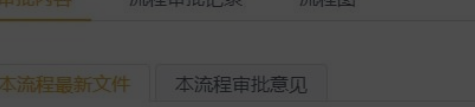

暂无文件

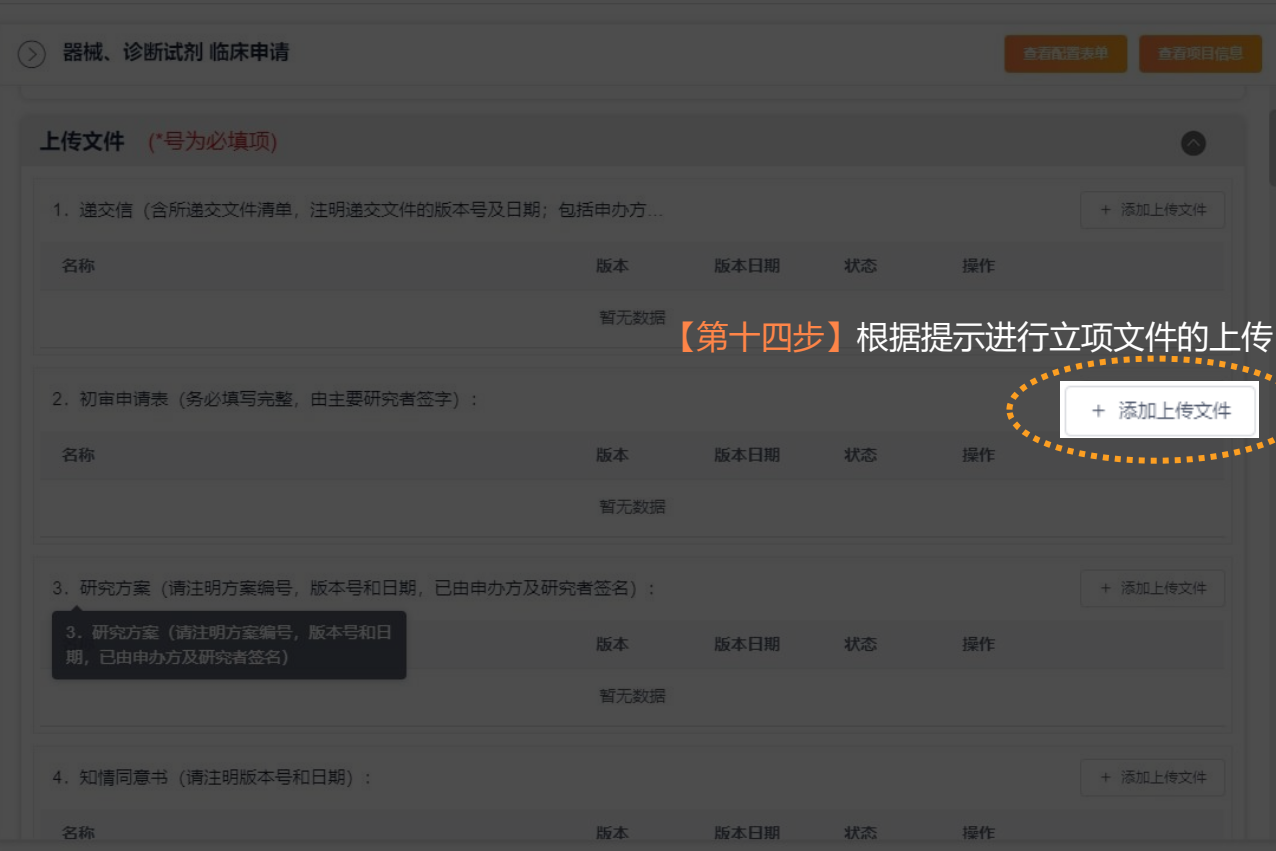

■ 通知相关人员 ■ 发送邮件 ■ 取消 ■ 课画到「上一步」

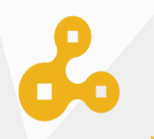

## 审批流程

审批内容 流程审批记录 流程图

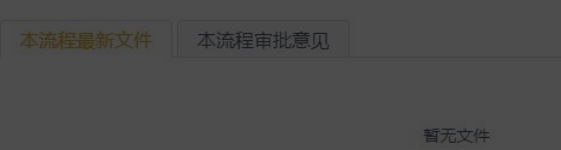

# 【第十五步】根据提示进行立项表单的填写

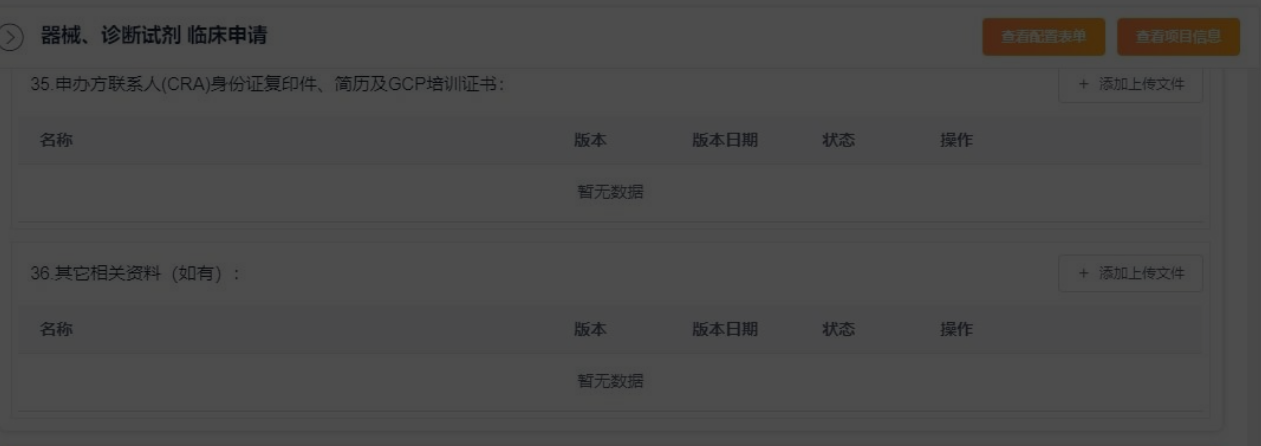

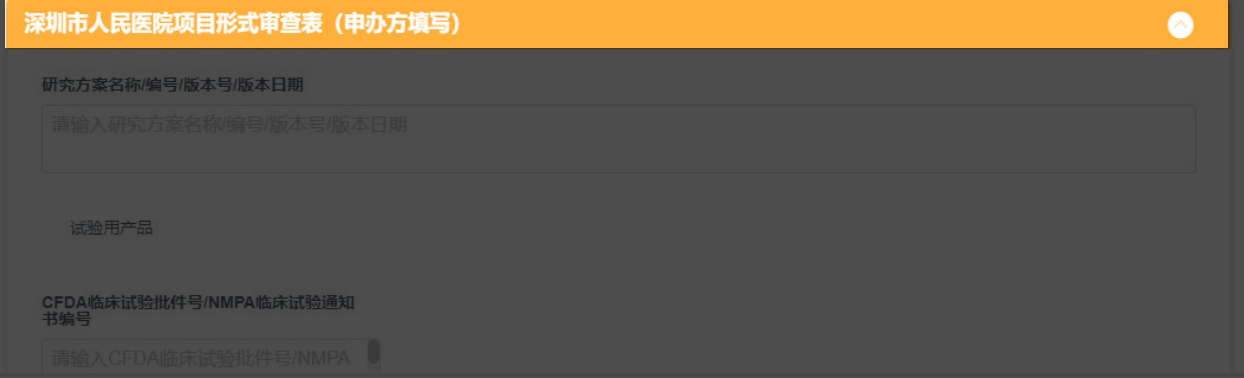

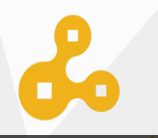

Ŗ

提交

### 审批流程

审批内容 流程审批记录 流程图

本流程最新文件 本流程审批意见

暂无文件

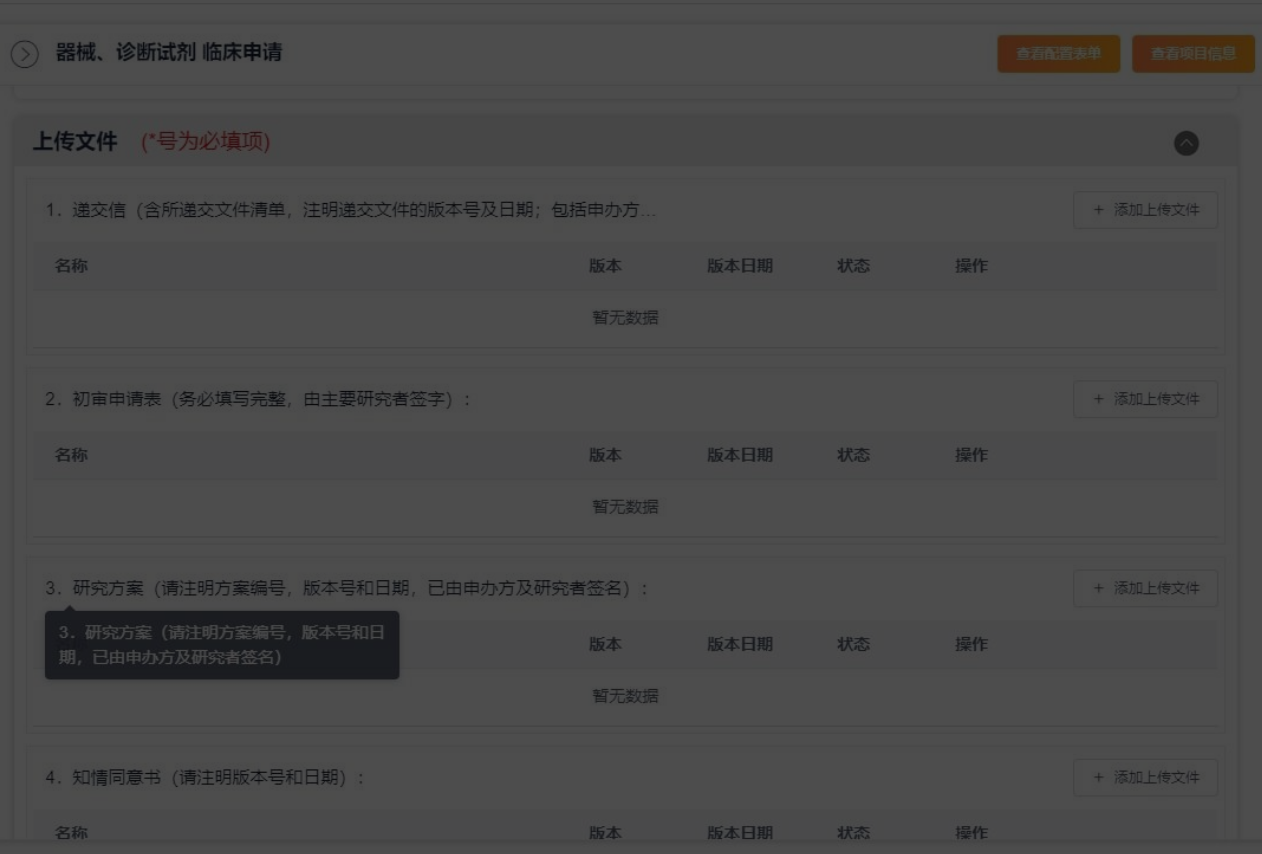

## 【第十六步】点击提交将立项资料交由机构老师进行审核。……

■ 通知相关人员 ■ 发送邮件 ■ 取消 ■ 调回到 [上一步]